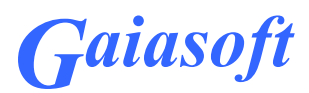

# **Programmi VERP ning Fiteki liidese häälestamine ja arvete saatmine-lugemine**

# **VERP 6.3 ja VERP 6.3E**

Versioon 6.3.1.70 ja hilisemad

Kasutaja juhend

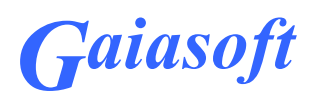

# **Sisukord**

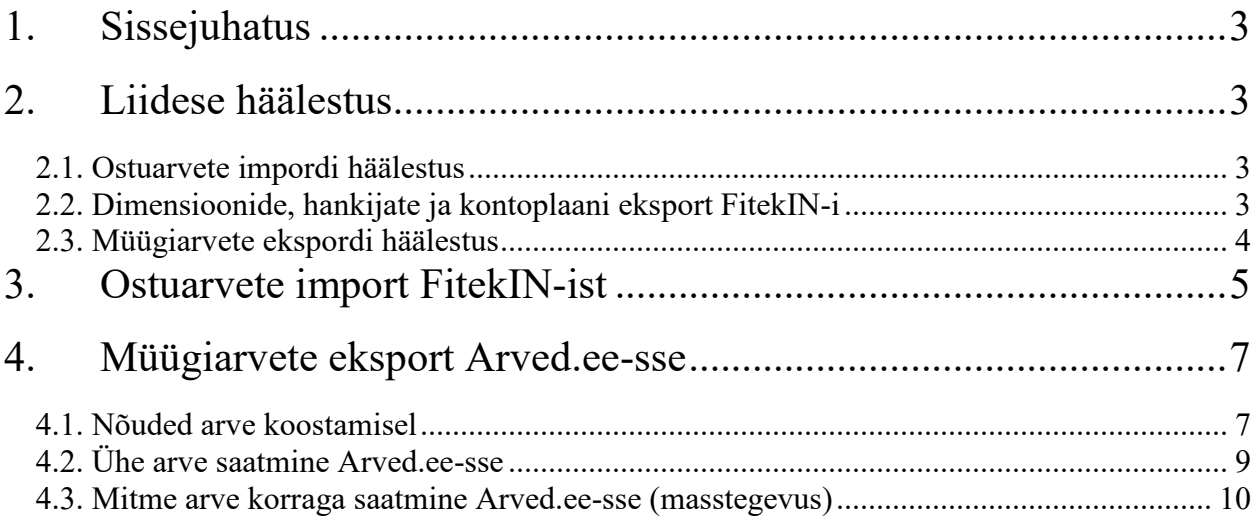

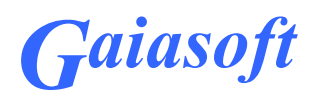

## **1. Sissejuhatus**

Järgnevas juhendis on kirjeldatud raamatupidamisprogrammi VERP (versioonid 6.3 ja 6.3E) ja e-arve operaatori Fitek AS lahenduste e-Arved.ee ja FitekIN liidestuste häälestamist ning arvete saatmist ja vastuvõtmist. Antud liideste kasutamiseks peab kasutajal olema sõlmitud liitumisleping Fitek AS-iga ja Gaiasoft OÜ käest soetatud raamatupidamisprogrammi litsentsi lisamoodulid "Ostuarvete import FitekIN automaatse liidestuse kaudu" ja "Müügiarvete eksport Fitek Arved.ee automaatse liidestuse kaudu". Kui kasutatakse ostuarvete kinnitusringi, siis saab ostuarvetele sisestada raamatupidamiskandele vajalikku infot, mis koos ostuarvega imporditakse raamatupidamisprogrammi.

Järgnevas juhendis on kasutatakse mõisteid Arved.ee ja FitekIN, programmis VERP kasutatakse vastavalt mõisteid Fitek ja FitekIN.

## **2. Liidese häälestus**

## 2.1. Ostuarvete impordi häälestus

Valida *Häälestus – Üldandmed – FitekIN*

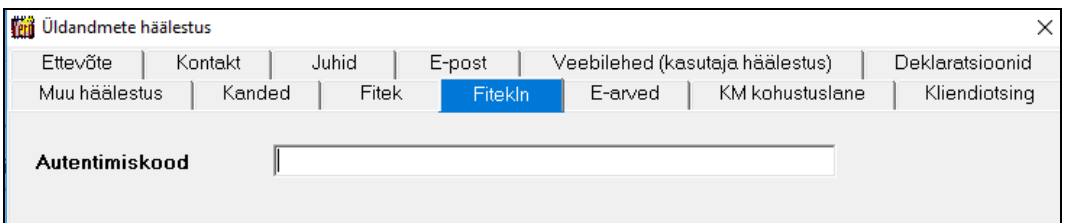

**Autentimiskood** - saab Fitekist.

## 2.2. Dimensioonide, hankijate ja kontoplaani eksport FitekIN-i

FitekIN-is saab sisestada infot ka raamatupidamiskande jaoks ja selle koos ostuarvega programmi VERP importida. Programmi VERP arve ja lausendi väljade (kulukohad, klassifikaator, allkonto) ning FitekIN dimensioonide nimetuste vahelise vastavuse saab eksportida FitekIN-i. Samuti saab FitekIN-i eksportida hankijad ja kontoplaani.

Ekspordiks valida *Verp – Eksport – FitekIN* 

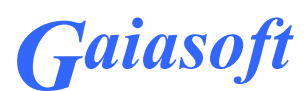

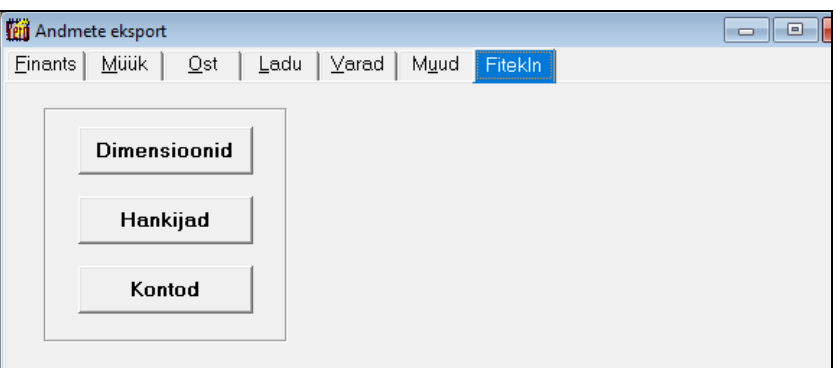

- **Dimensioonid**  dimensioonide ekspordil saadetakse kulukohad, klassifikaatorid ja allkontod.
- **Hankijad** hankijate ekspordil saadetakse kliendi täisnimi, lühinimi (kliendi unikaalne kood programmis VERP), registrikood, pangakonto number ja e-posti aadress.
- **Kontod**  konto number eraldatakse allkontost kaldkriipsuga.

## 2.3. Müügiarvete ekspordi häälestus

Valida *Häälestus – Üldandmed – Fitek*

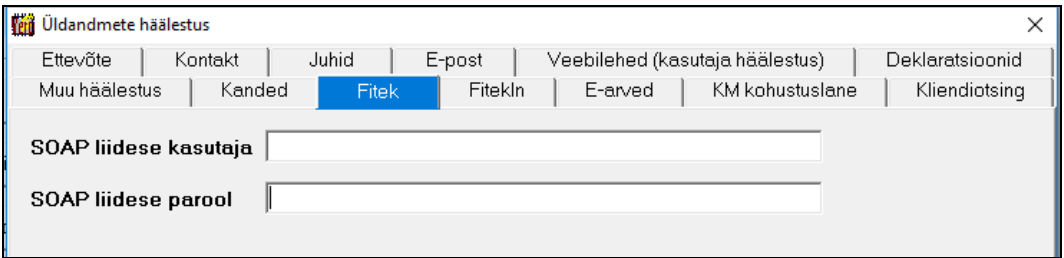

Arved.ee liidestuse häälestus:

- **SOAP liidese kasutaja** info saab Fitekist
- **SOAP liidese parool** info saab Fitekist

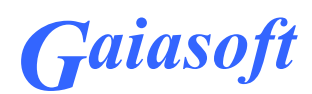

# **3. Ostuarvete import FitekIN-ist**

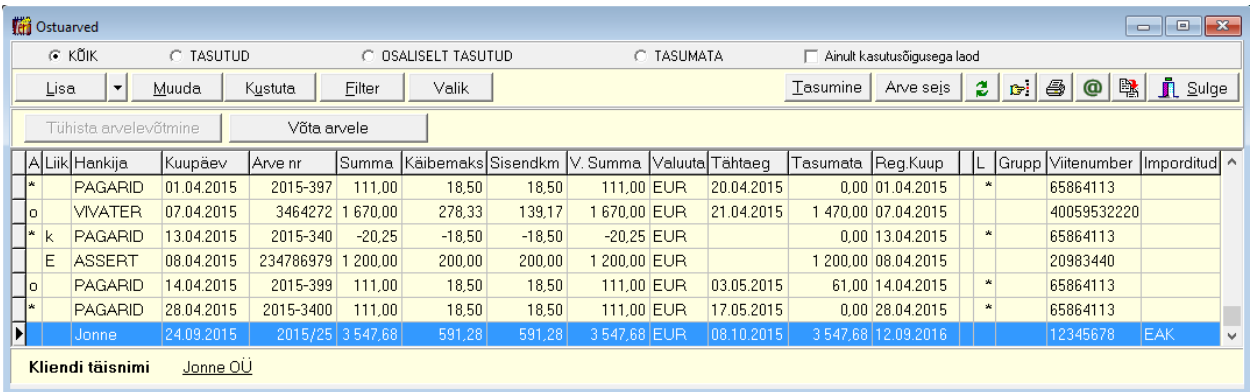

#### Valida *Ostureskontro - Ostuarved*

Avanenud ostuarvete nimekirja aknas valida nupu  $\Box$  kõrvalt nupp , selle avanedes valida Impordi FitekINist.

Impordi e-arved kataloogist Impordi FitekIN-st

Ostuarveid võib importida ka valides *Verp – Import – Ost – FitekIN* 

Mõlema valiku korral avaneb edasi järgmine aken:

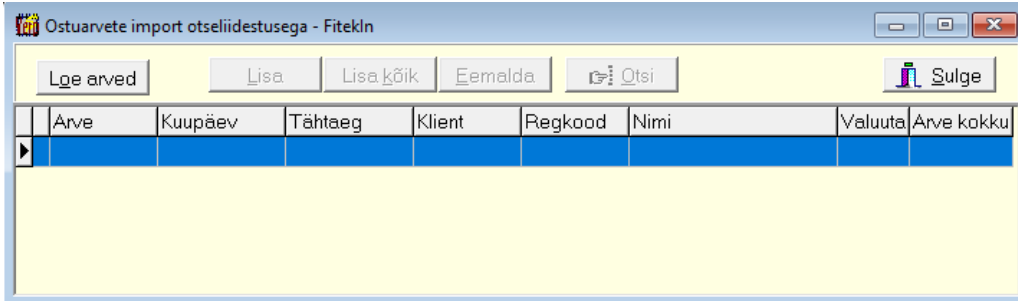

Nupu Love aved järel avaneb esmakordsel impordil kuupäeva aken.

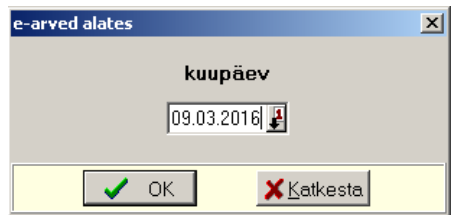

Kuupäeva valimise järel loetakse FitekIN-ist ostuarved.

# *Gaiasoft*

Aknasse toodud ostuarvete nimekirjal saab arveid kas ükshaaval salvestada (nupp  $\Box$ isa) või kõik korraga (nupp Lisakõik). Arve lisamisel kontrollitakse arve esitaja olemasolu programmi VERP klientide nimekirjas. Otsimine toimub esmalt kliendi unikaalse lühinime järgi, selle järel äriregistri koodi järgi ja lõpuks kliendi täisnime järgi. Kui vastavat klienti ei leitud, siis avaneb kliendi lisamise aken ja saab kliendi jooksvalt lisada. Kui FitekIN-is on kasutusel arvete kinnitusring, siis tuuakse arve ridadele ka häälestuses määratud dimensioonide väärtused.

Nupuga **E**emalda saab enne arvete lisamist programmi VERP andmebaasi eemaldada vajadusel nimekirjast arveid.

Imporditud ostuarvel on arvete nimekirja aknas veerus "Imporditud" tunnus Fitek.

## *Automaatne lausend*

Arve salvestamisel saab koostada koheselt automaatse lausendi. Kui FitekIN-is on täidetud lausendi dimensioonid, siis imporditakse vastavad väärtused ostuarve **automaatsesse lausendisse. Automaatse lausendi kirjeldus** peab vastama ridadega arve automaatlausendi kirjeldusele, mistõttu tuleb lausendi kirjelduse väljal näidata koodsõna <koopia>. Selle koodsõna alusel moodustatakse igast identsest (sama kulukonto, samad kulukohad ja teised dimensioonid) arve reast eraldi liitlausendi rida.

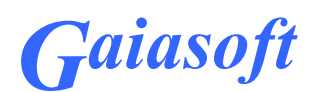

## **4. Müügiarvete eksport Arved.ee-sse**

#### 4.1. Nõuded arve koostamisel

E-arve koostatakse vastavalt Eesti Pangaliidu poolt kehtestatud e-arve vormingule ja seetõttu tuleb arve koostamisel arvestada järgmiste nõuetega:

#### **Nõuded kliendi andmetes:**

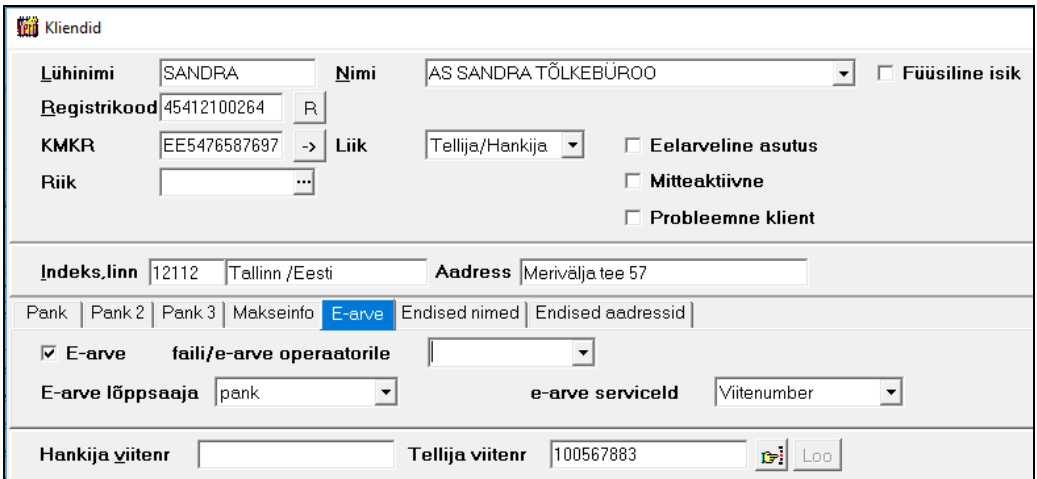

- e-arve saajal ja maksjal (kui maksjaks ei ole arve saaja) peab olema **kliendi**  andmetesse sisestatud **äriregistri kood**, eraisikule **isikukood**;
- kliendi andmetes lehel *E-arve* peab olema arve saajal ja maksjal (kui maksjaks ei ole arve saaja) märgitud **tunnus "E-arve"** ja valitud **"E-arve lõppsaaja"** (valik *pank, pank2,* kus *pank* ja *pank2* tähendavad kliendi andmetes lehtedel *pank* või *pank2* sisestatud pangakontosid, *e-arve operaator, Luminor pank, Fitek, Omniva, RIK, Telema* )
- **e-arve serviceId** valida üldjuhul *Viitenumber*, e-arve panka saatmisel võib olla eraisiku puhul vajalik valida isikukood (sõltub pangaga sõlmitud lepingust).
- **Nõuded arve andmetes:** 
	- arve päises lehel *Väljundvorm* peab olema märgitud kas tunnus "**e-arve kliendile**" või "**e-arve maksjale**" või mõlemad. Piiratud arve korral ei ole arvesisu nähtav. Tunnused võetakse automaatselt kliendi (klientide) andmetest, vajadusel saab arvel neid muuta.

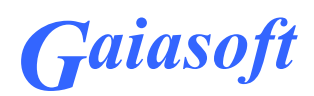

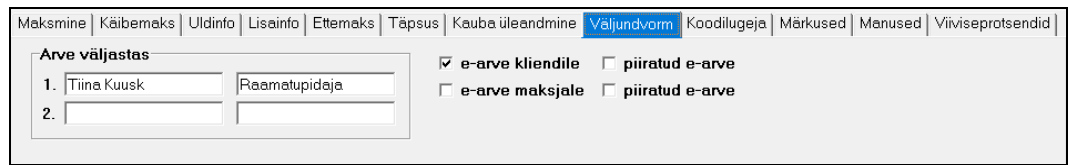

- lehel *Käibemaks* tuleb käibemaksu jaoks valida meetod "**Lisada**", käibemaksu eraldamine hinnast ei ole e-arve korral toetatud;

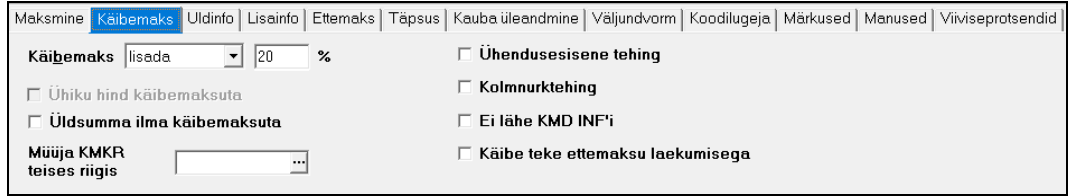

- lehel *Maksmine* tohib arve **Viivise % päevas** olla kuni 2 kohta pärast koma. Üldjuhul loetakse viivise protsent müügiarvete häälestusest lehelt *Arved*, kui aga kliendi andmetes lehel *Müük* erineb viivise protsent nullist, siis arvele võetakse kliendi andmetes näidatud viivis. See võimaldab juhul, kui osa arvetel on teistsugune viivise protsent, sisestada see kliendi andmetesse.

Lehel *Maksmine* ei tohi olla märgitud tunnus **Soodustus lõppsummalt**, soodustus arvestatakse igalt arve realt eraldi.

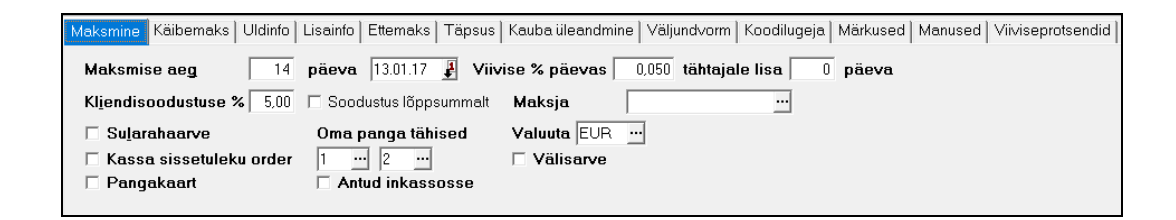

- Arve real **hinna täpsus** tohib olla kuni 4 kohta pärast koma;

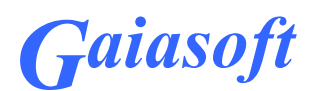

## 4.2. Ühe arve saatmine Arved.ee-sse

Ühe arve võib saata kahel erineval viisil:

- kohe **arve koostamise lõpetamisel** võib salvestamise nupu asemel valida nupu

E-arve , mis saadab arve Arved.ee-sse ja salvestab arve.

#### - pärast salvestamist **arvete nimekirjas aknas**.

Arve saatmiseks nimekirja aknast tuleb minna saadetavale arvele ja teha parem klikk ja valida "Saada Fiteki kaudu".

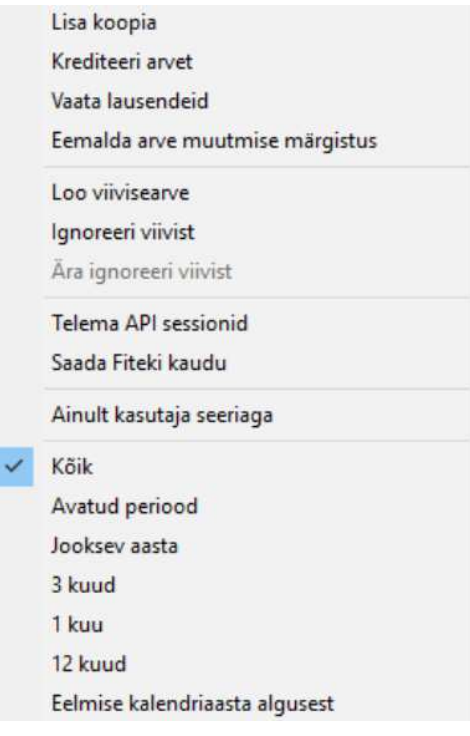

Arved.ee-sse saadetud arvel on nimekirja aknas veerus "E" tunnus Fitek. Arvet, millel on tunnus Fitek, enam uuesti ei saadeta.

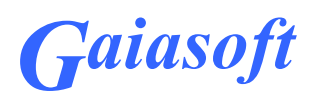

## 4.3. Mitme arve korraga saatmine Arved.ee-sse (masstegevus)

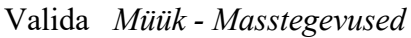

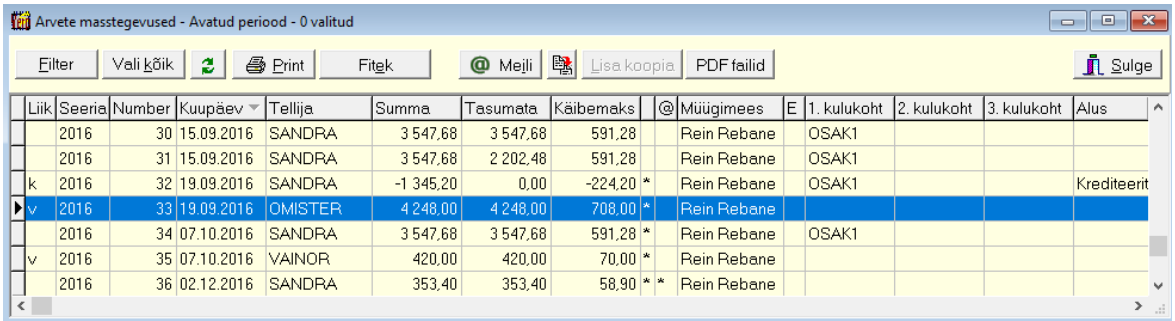

Avanenud aknas valida arved, mis soovitakse saata arved.ee-sse. Valikuks võib kasutada nuppu <sup>Eilter</sup> ja seejärel nuppu <sup>Valikõik</sup> või ükshaaval hiirega märkides, hoides *Ctrl* nuppu all.

Kui arved on märgitud, siis valida nupp Fitek

Arved.ee-sse saadetud arvel on nimekirja aknas veerus "E" tunnus Fitek. Arvet, millel on tunnus Fitek, enam uuesti ei saadeta.